## **How to Run an Export for Fundraising Report Card from eTapestry**

❏ **Step 1** - Create a custom query for "All transactions received"

*You may skip this step if you created this custom query during the integration setup process.*

- Log in to eTapestry
- Select Queries, and then Manage Queries
- Select New Category
- Enter **Fundraising Report Card DO NOT MODIFY** as the category name (with exact spelling and formatting), and then select Save Category
- Select New Query
- Enter **All transactions received** as the query name (with exact spelling and formatting)
- Leave the Starting Query information as is
- Select Journal Entries as the Data Return Type
- Leave the Criteria Matching as is
- Add criteria of **Individual Transaction Received - Greater than or equal to \$0.01**
- Select Save And
- ❏ **Step 2**  Create a custom report
	- Select Reports, and then Manage Reports
	- Select a Category
	- Select New Report
	- Name your report
	- Add three fields and in this exact order: **Account Number, Date, Received**

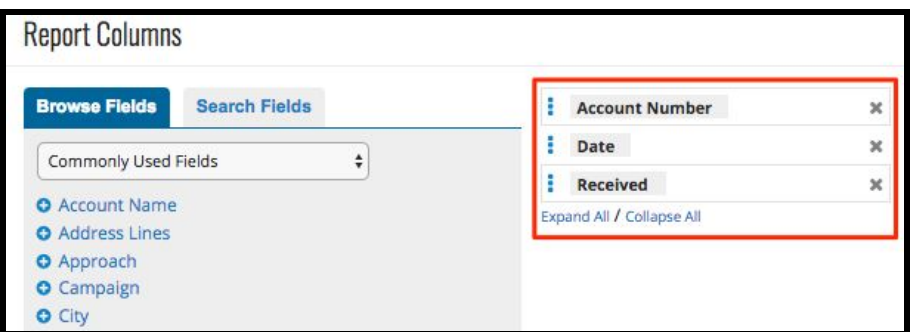

● Select Save

❏ **Step 3** - Run the report

● Select Run Report beneath your newly created report

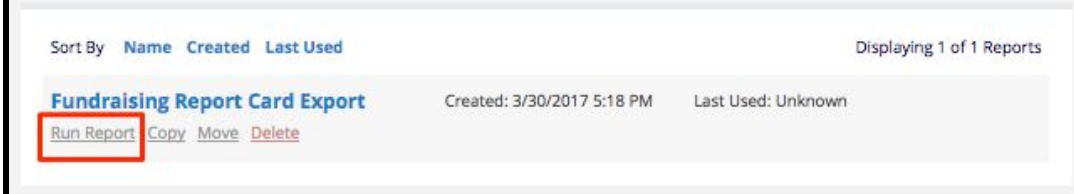

- Select **Fundraising Report Card DO NOT MODIFY** as the Category
- Select **All received transactions - JE** as the Query
- Select **CSV File - Download** as the Report Format
- Select Submit
- ❏ **Step 4** Upload the CSV file to Fundraising Report Card
	- Log in to Fundraising Report Card
	- Drag and drop the CSV file into your Fundraising Report Card